# Dash 8u Recorder

# **QUICK START GUIDE**

*Supports Recorder System Software Version 11.9* 

- 1. INTRODUCTION
- 2. GETTING STARTED
- 3. FRONT PANEL CONTROLS
- 4. REAL-TIME RECORDING FUNCTIONS
- 5. SETTING UP CHARTS AND GRIDS
- 6. AMPLIFIER SETTINGS
- 7. DATA CAPTURE
- 8. DATA REVIEW
- 9. SAMPLE EXERCISES

#### **Astro-Med, Inc.**

Astro-Med Industrial Park, 600 East Greenwich Ave. West Warwick, RI 02893 Toll-Free Phone: 800-343-4039 Phone: 401-828-4000 Fax: 401-822-2430

#### **1. INTRODUCTION**

Thank you for choosing the Astro-Med Dash 8u field and lab recorder. It is important that you read the enclosed operations manual. You simply will not get the most out of your Dash 8u unless you do. However, it is human nature for you to want to get started right away. We understand this, and have prepared this Quick Start Guide to let you get acquainted with the Dash 8u as quickly as possible. We hope you enjoy it - and your new recorder. But then, please read the operations manual.

### **2. GETTING STARTED**

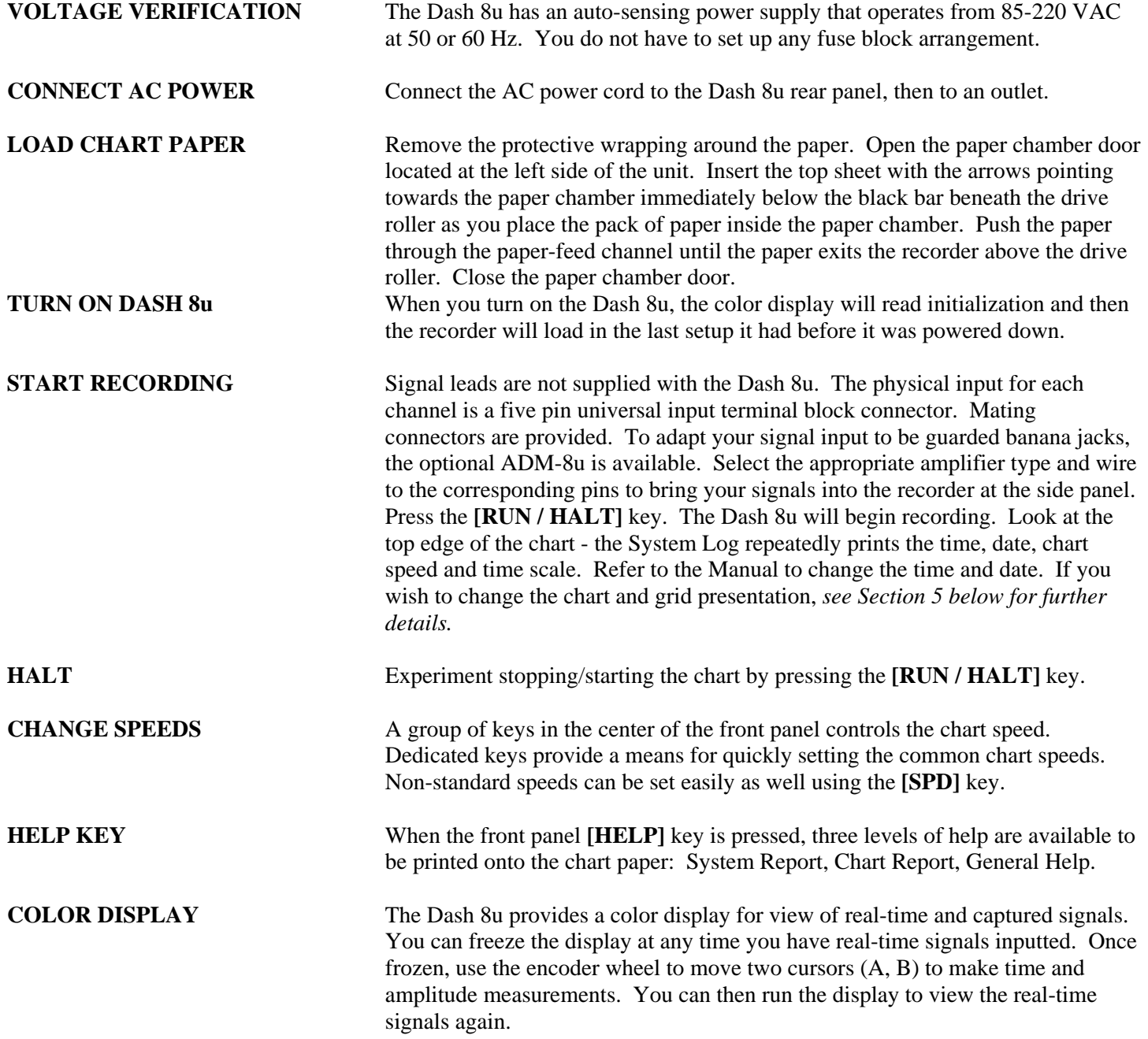

## **3. FRONT PANEL CONTROLS**

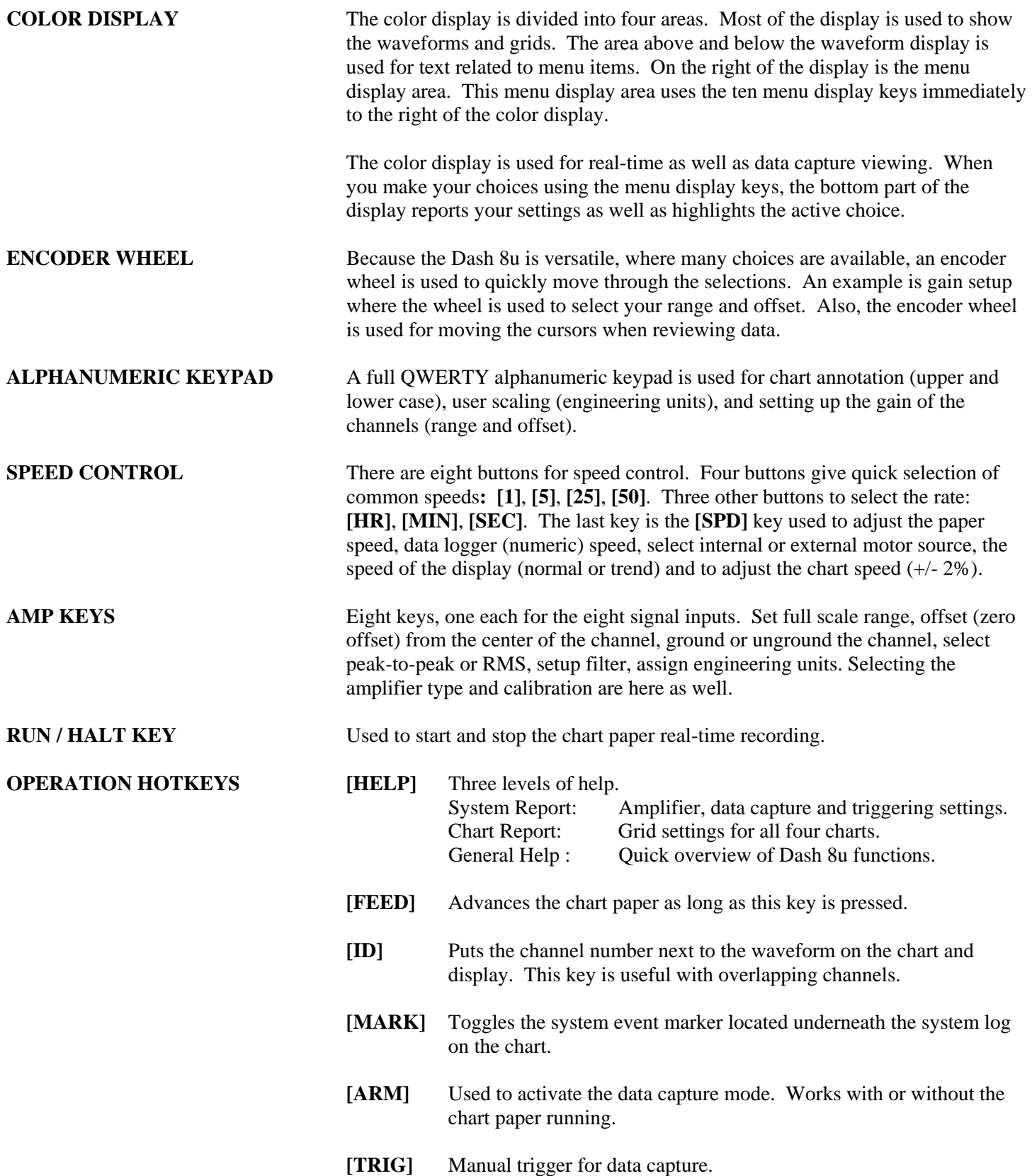

- **[SYS]** System key used for setting up various parameters for the Dash 8u. Design or modify an existing chart. Edit text labels. Set up data capture and triggering. Save or recall a system set up (Zip disk). Other system functions such as real-time clock, display colors, defaulting settings and software upgrade.
- **[MODE]** Select and run any of the four available charts. Select data logger (numeric), timed recording or dual speed mode. Select captured data to review as well as importing and exporting data to Zip disk.

#### **4. REAL-TIME RECORDING FUNCTIONS**

- Four available chart formats: Design grid for number of channels. Pick to overlap some, all or none of the channels.
- Data logger (numeric output): Select rate at which to print values.
- Timed recording: Pick one of four charts. Select the start and end times for recording.
- Dual Speed Recording: Select two chart speeds at which to run the paper and select either the trigger or time duration to switch between the speeds. The most common use is recording at the first selected chart speed, utilizing waveform triggering to change to the second chart speed for a predetermined amount of time. At that point, the recorder will automatically switch back to the first selected chart speed, awaiting another trigger.

During real-time recording, the display will show your signals. At the same time, you can print to paper using the **[RUN / HALT]** key.

#### **5. SETTING UP CHARTS AND GRIDS**

The Dash 8u gives you total control over chart layout. You can set individual channel widths, channel location, grids ON/OFF and major/minor division sizing. You are also able to suppress or enable waveform printing as well as vary the waveform trace thickness. Further, you can overlap some or all of the channels.

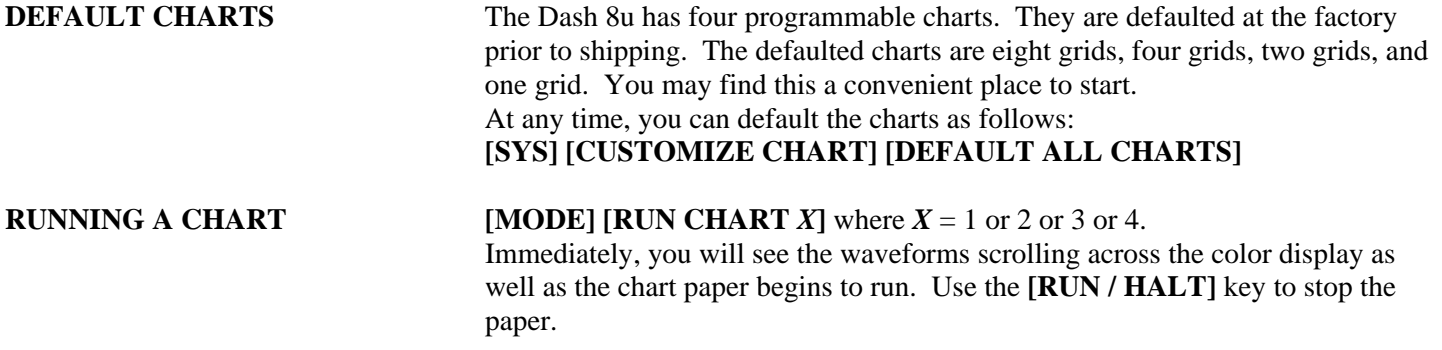

**CUSTOMIZING A CHART** If you don't find a chart you like from one of the four charts programmed in your Dash 8u, you can change the chart in two different ways.

- The first is Auto-Chart: **[SYS] [AUTO-CHART SETUP]** Here the Dash 8u walks you through selecting how many channels you want and whether to overlap them or display them individually. You are prompted to save this chart to one of the four available charts.
- The second method is to set up each channel's grid parameters manually: **[SYS] [CUSTOMIZE CHART]**… Note that the changes made will affect the current chart that you are working with (Chart 1-4). There are three parameters involved with displaying a channel: Grid, waveform trace and text buffer.

It is recommended for each channel used that its grid be turned ON: **[SYS] [CUSTOMIZE CHART] [CHANGE GRID]**. Under this menu, you can change the size, location and appearance of each grid.

Also, each channel used should have its trace drawn on the chart: **[SYS] [CUSTOMIZE CHART] [CHANGE WAVEFORM] [PEN UP/DOWN]**.

Lastly, there are eight text buffers that are defaulted to write a channel number. Although the buffers are independent of the grid and waveform, it is typical to associate one text buffer for each channel. It is recommended to turn off the buffers for those channels not used: **[SYS] [EDIT LABELS / TEXT]**.

#### **6. AMPLIFIER SETTINGS**

There are eight amplifier keys located on the right side of the front panel. When a channel is selected, several choices for channel settings are available:

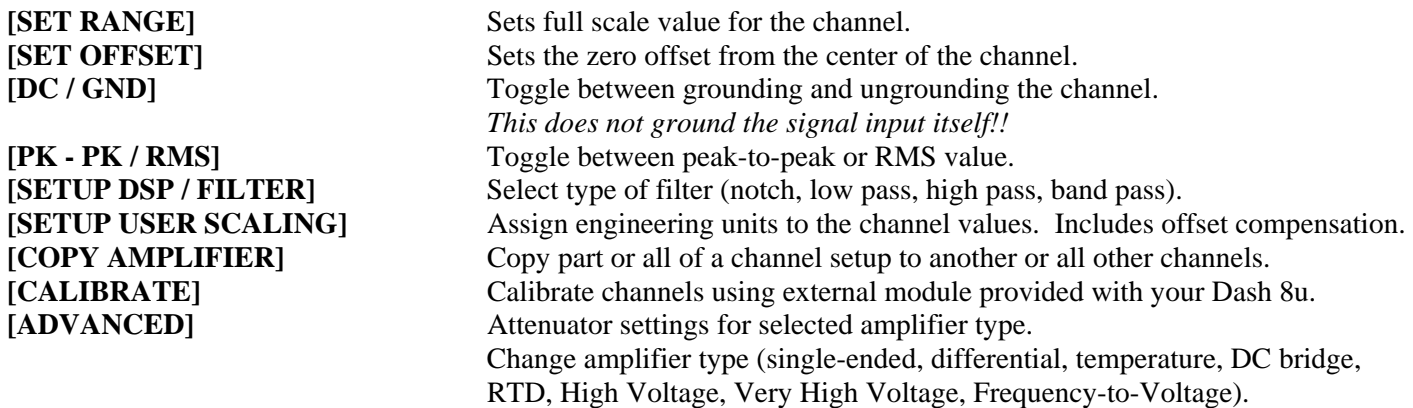

*See exercises in Section 9 for details on using the Amp keys.* 

**NOTES:** For each of the eight amplifier types, there are different attenuator ranges. If you can't get the desired range and offset, you need to select a different attenuator. If you will use user scaling to assign engineering units, it is recommended to first set up your channel in terms of voltage and verify you signal. Then, assign your units.

The upper and lower bounds of the channel can be printed in the latter part of the text buffer for the channel: **[SYS] [CUSTOMIZE CHART] [CHANGE WAVEFORM] [AMP REPORT ON]** 

At this point, you can run the chart with your signals. Press the **[MODE]** key and run the chart you set up. To stop the paper, press the **[RUN / HALT]** key. You can also freeze the display and use two cursors (A, B) to make time and amplitude measurements. You can print the screen or even save the screen image to your Zip disk.

#### **7. DATA CAPTURE**

The Dash 8u has a 4 Gigabyte hard drive for data capture. In order to capture data, a trigger must be produced. For each record, pre- and post-trigger data can be captured. You must select the conditions under which you will capture data (trigger set up) as well as how you will collect the data (number of samples per second and for how long). Further, within the data capture record, you can pick where the trigger point will be placed.

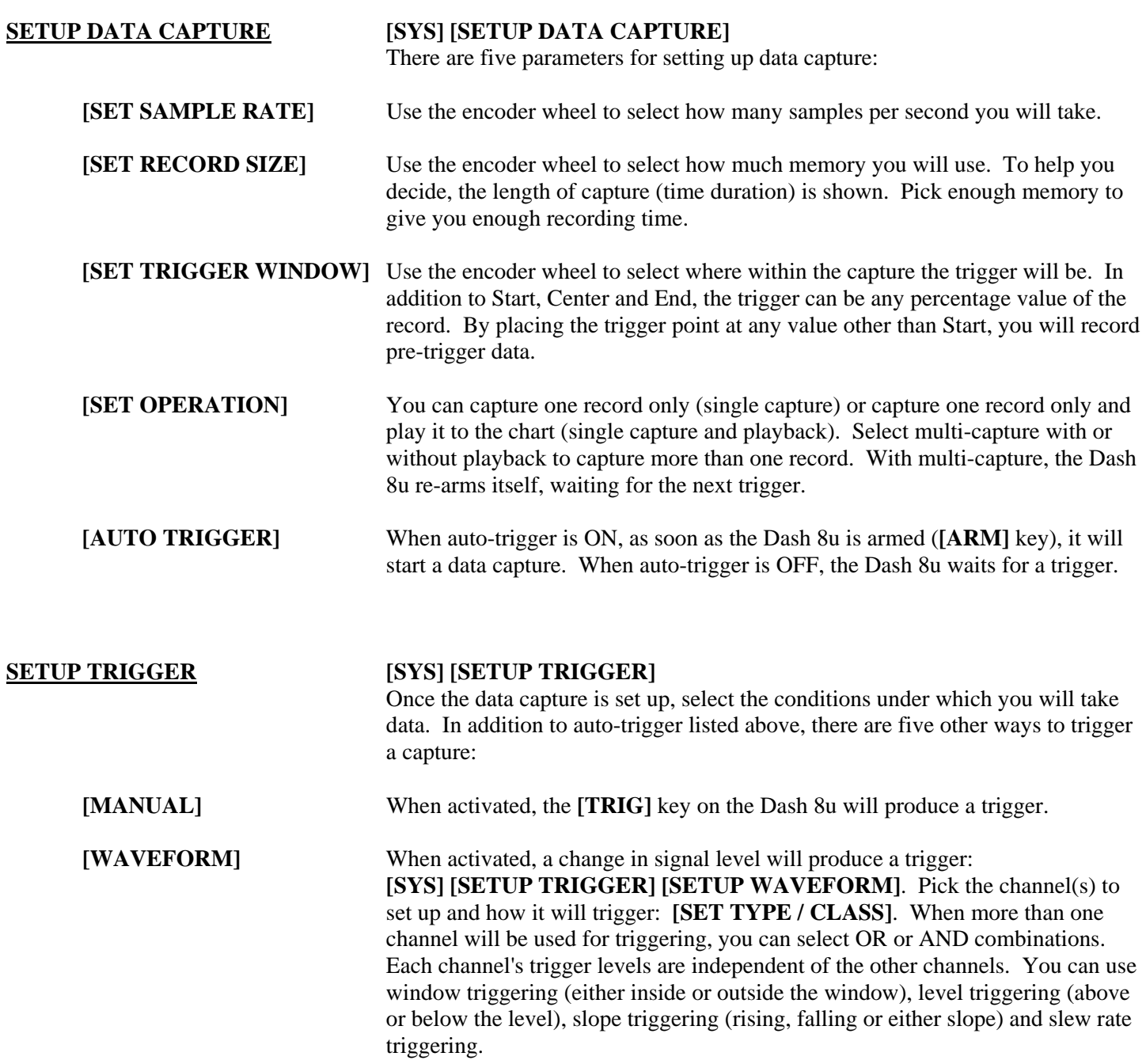

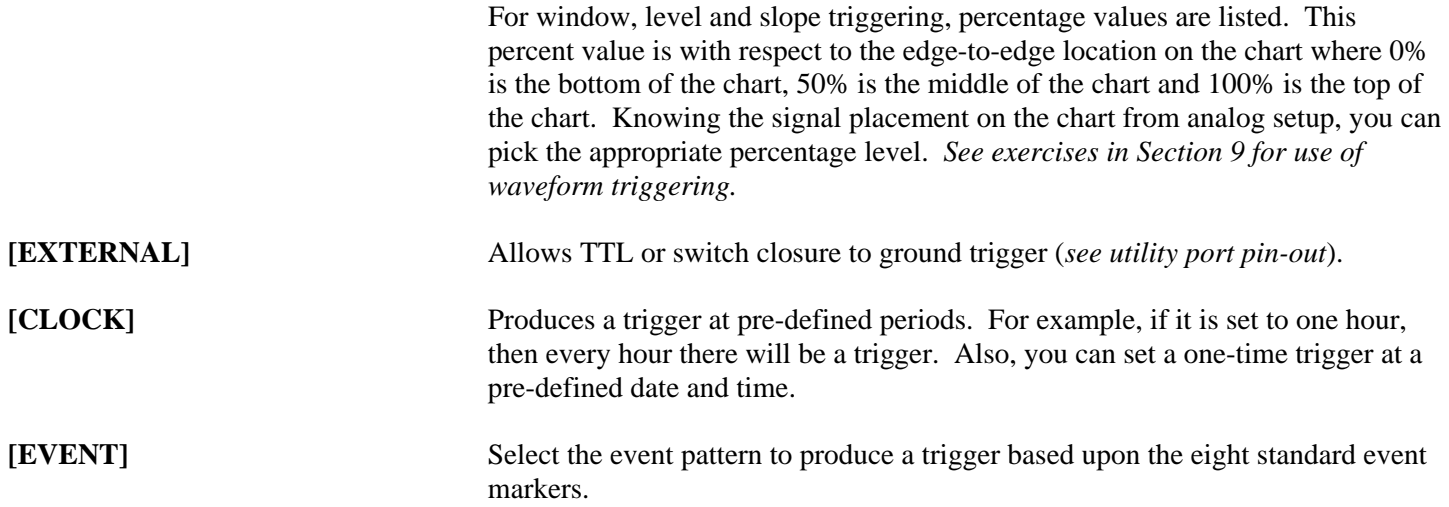

Once you have set up the analog, data capture and trigger parameters, you can press the **[ARM]** button (near the encoder wheel) to start a data capture record. The Dash 8u will be ready for the trigger to complete the record.

#### **8. DATA REVIEW**

Once a data capture record is complete, several things can be done with the data. It can be reviewed on the color display, played back to the chart paper, copied to the Zip disk or sent to a computer by ethernet.

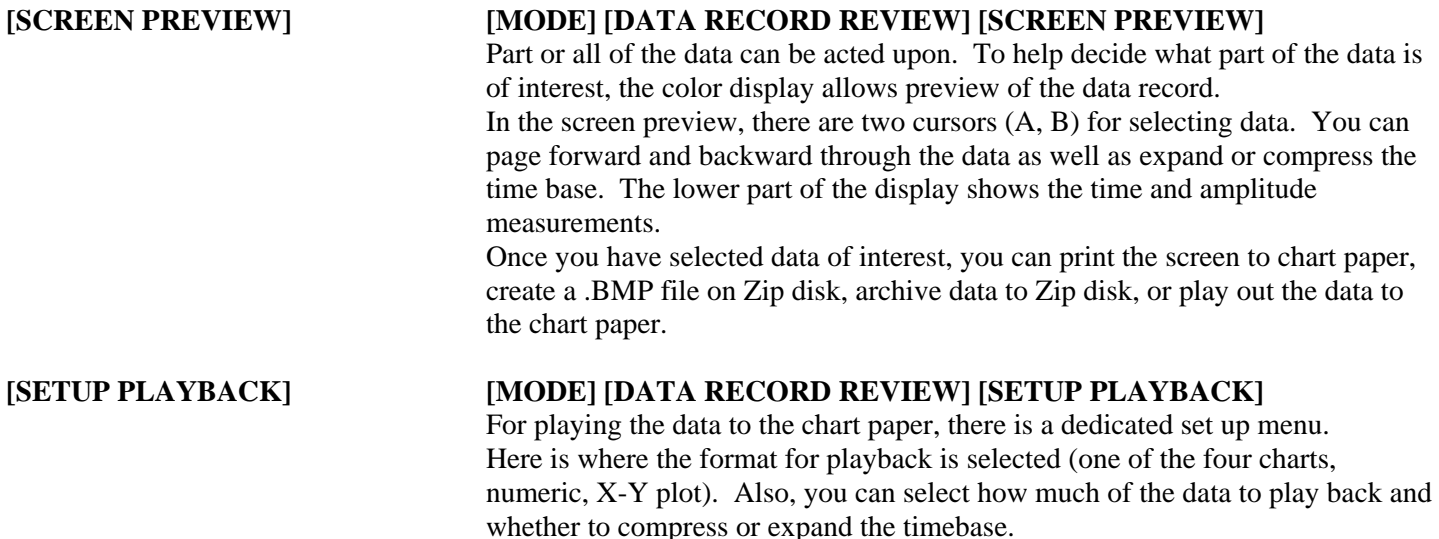

*Throughout the setup of the Dash 8u, you can use the Help sheets to guide you. The System Report and Chart Report provide much useful information. The manual gives details on the keystrokes to achieve what you want to do with the Dash 8u. The above lists the basics of the Dash 8u. Under many of the menus are additional choices for more advanced capabilities of the Dash 8u. Should you require additional assistance, you can contact our Technical Support Department toll-free at 800-343-4039 or by e-mail: techserv@astro-med.com*

### **9. SAMPLE EXERCISES**

### **Exercise #1: 9 Volt Battery Test**

Items needed: 9 Volt battery. Signal input leads. Optional: ADM-8u adapter.

#### **I. Real-time Recording**

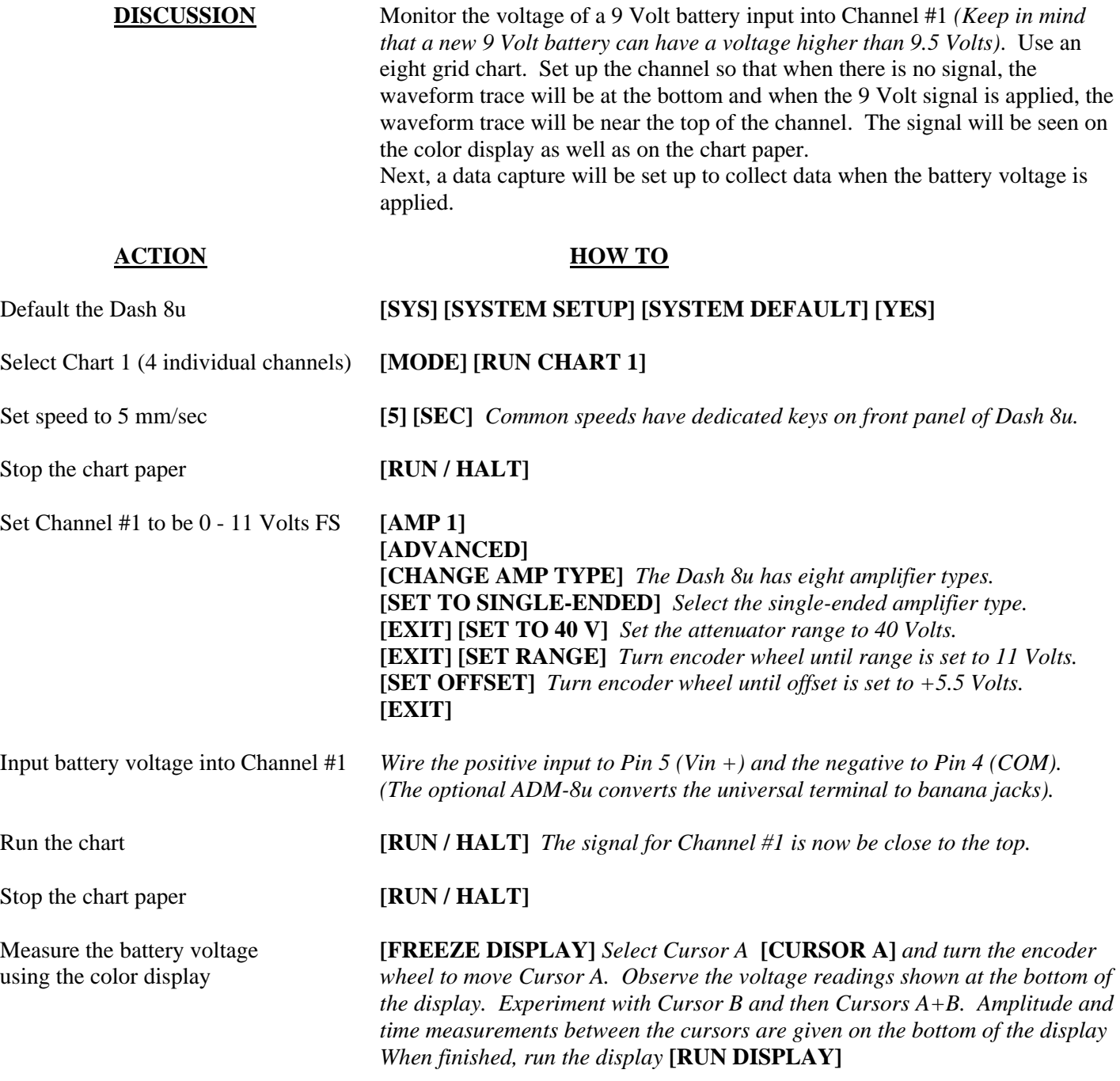

Remove battery voltage

#### **II. Data Capture**

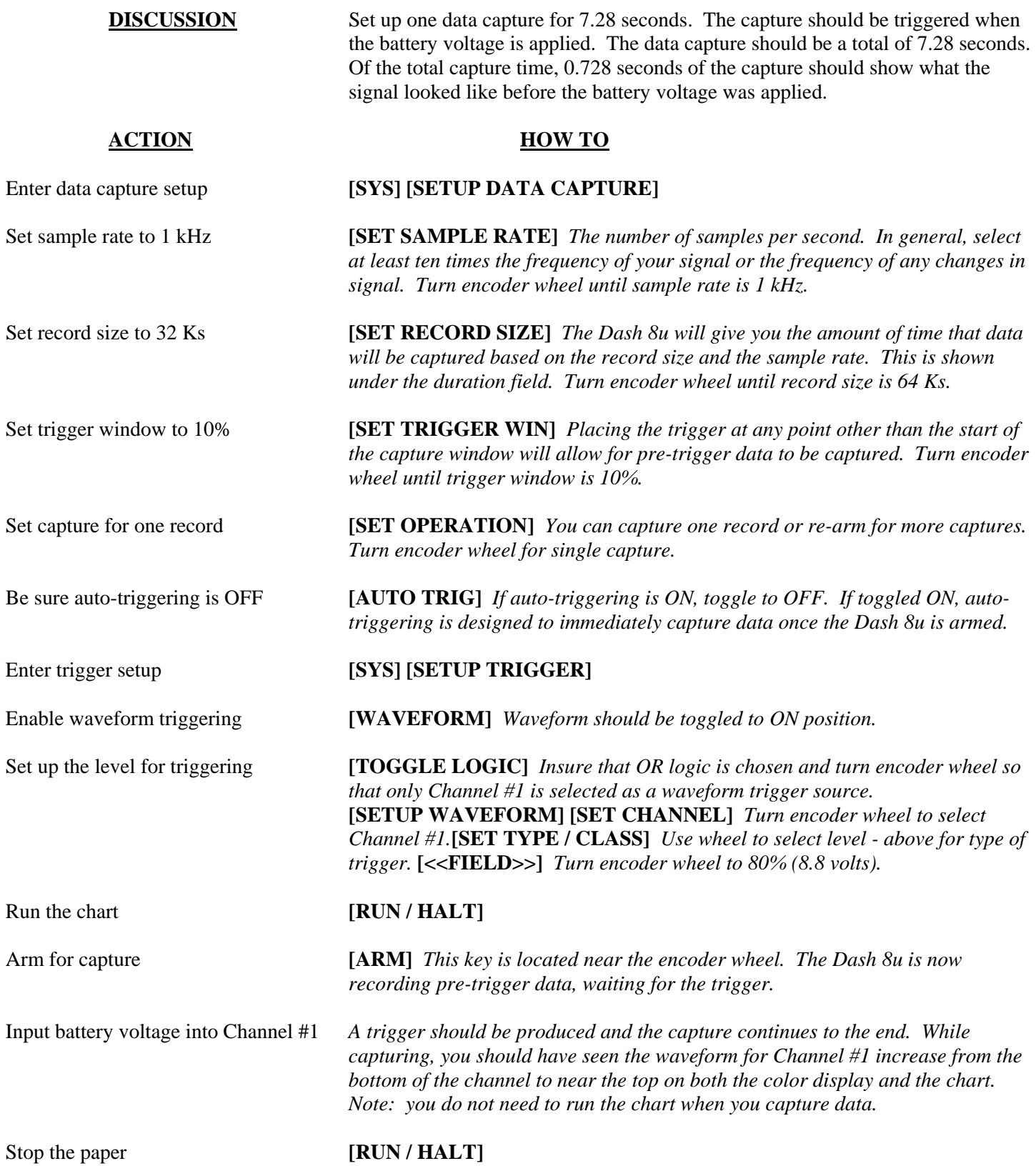

#### **III. Data Review**

**DISCUSSION** Data capture records can be reviewed on the color display as well as on the chart paper. Typically, the review is done on the display and then sections of interest are printed on the paper. During review, the timebase can be expanded or compressed to give appropriate detail of the signal.

#### **ACTION HOW TO**

#### Enter screen preview **[MODE] [DATA RECORD REVIEW] [SCREEN PREVIEW]**

Toggle **[CURSOR SELECT] [CURSOR SELECT A]** *Turn encoder wheel so A cursor is positioned just to*  button and move cursors near *the left of the trigger point (dotted yellow line on the display).*  the trigger point (dotted line) **[CURSOR SELECT B]** *Turn encoder wheel so B cursor is positioned just to the right of the trigger point (dotted yellow line on the display).* 

#### Expand view around trigger **[PREVIEW SETTINGS] [SET WINDOW TO CURSORS]**

Expand the view further **[CURSOR SELECT A]** *Turn encoder wheel so A cursor is positioned just to the left of the trigger point (dotted yellow line on the display).* **[t - EXPAND ABOUT (A)]** *The expansion is around where the A cursor is set.* 

Print the screen **[OUTPUT …]** *Use encoder wheel to select screen print to paper.*  **[NEXT >>] [NEXT >>]** 

#### Play back to paper **[EXIT PREVIEW] [SETUP PLAYBACK] [SETUP OUTPUT FORMAT]**

 *Verify format to be Y-T Chart #1.*  **[SET WINDOW] [CHANGE METHOD]** *Select the method of data expression to show the region of capture window.*  **[SET START POINT]** *Turn encoder wheel to 0%.*  **[SET END POINT]** *Turn encoder wheel to 20%.* **[EXIT] [MODIFY SETTINGS]** *Set t-expansion: X2. Note that you can expand or compress the timebase for data playback to the chart. For long data records, it is suggested to use maximum compression for the first playback to conserve chart paper. Then, expand the playback to get the detail you need. As you change the starting and ending points from 100%, you can expand the playback timebase.*  **[<<FIELD>>]** *Verify the Header is ON and the Trig Mark is ON.* **[EXIT] [BEGIN PLAYBACK]** 

#### **Exercise #2: Sine Wave Generator Test**

 Items needed: Waveform Signal Generator. Signal input leads. Optional: ADM-8u adapter.

#### **I. Real-time Recording**

**DISCUSSION** Input a +/- 2 Volt sine wave, 1 kHz into Channel #1. Use a one grid chart. Set up the channel so that when there is no signal, the waveform trace will be at the center. When the sine wave signal is applied, the waveform trace will be shown symmetrically within the grid. The signal will be seen on the color display as well as on the chart paper. Next, a data capture will be set up to collect data when the sine wave signal is applied.

#### **ACTION HOW TO**

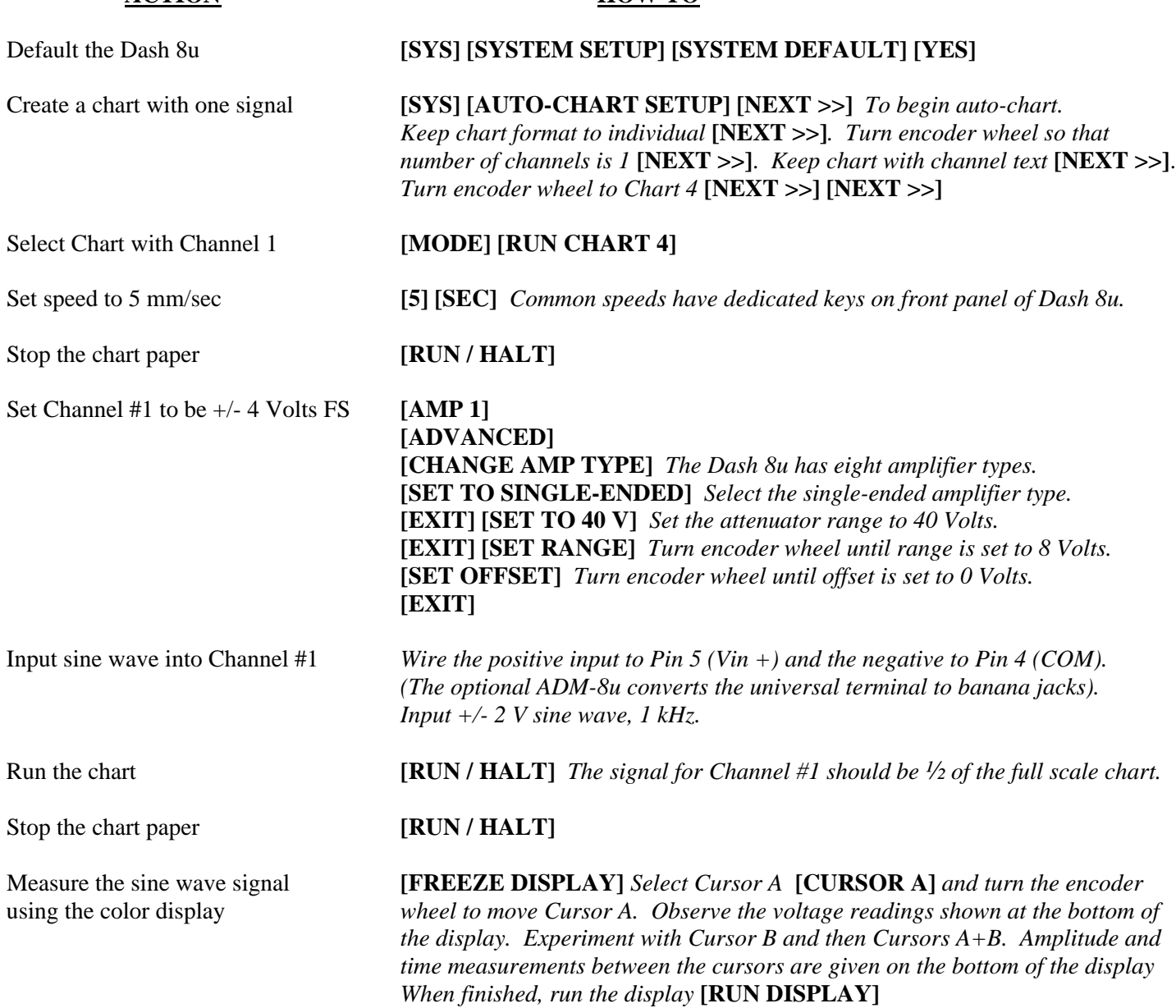

#### **II. Data Capture**

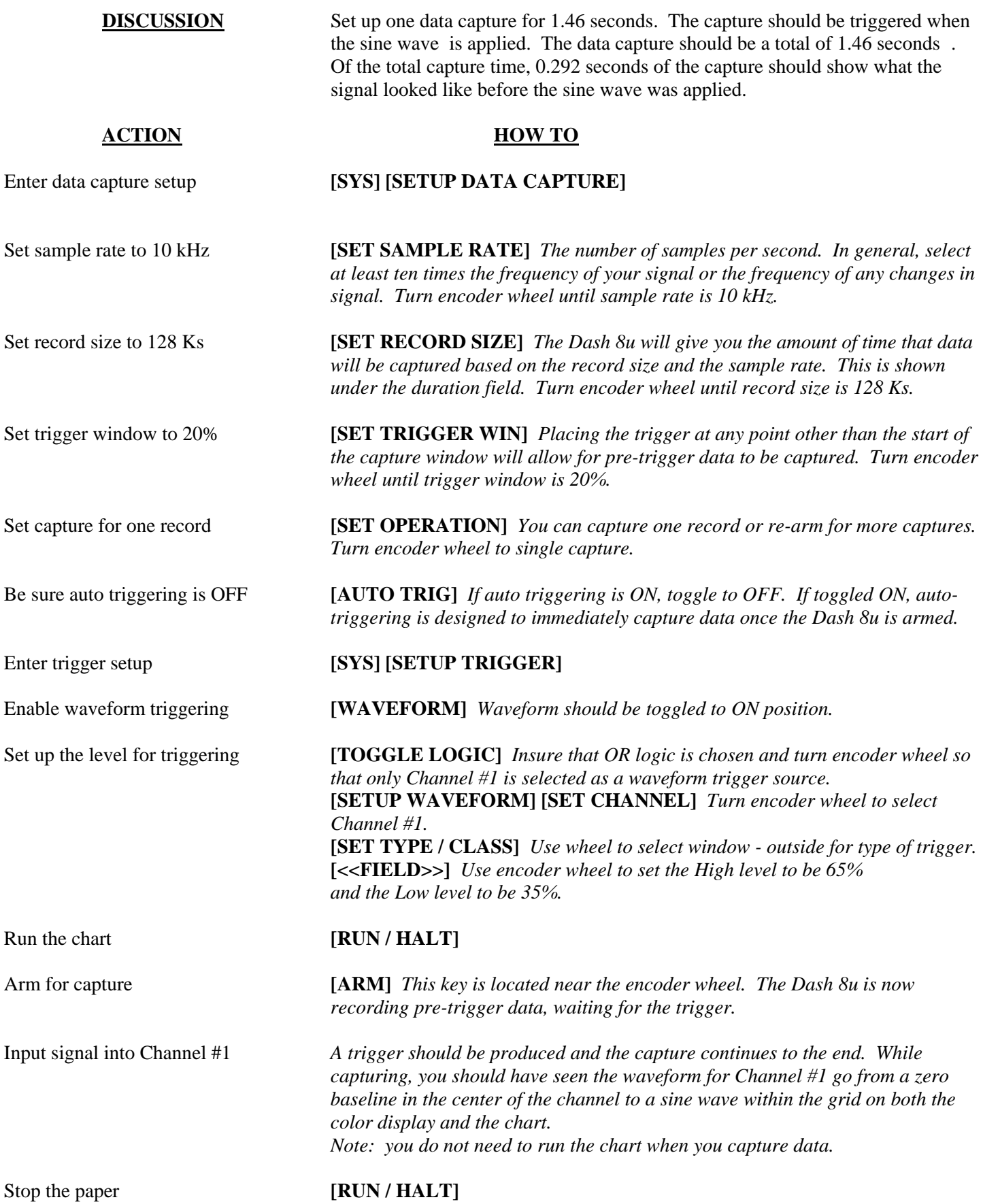

#### **III. Data Review**

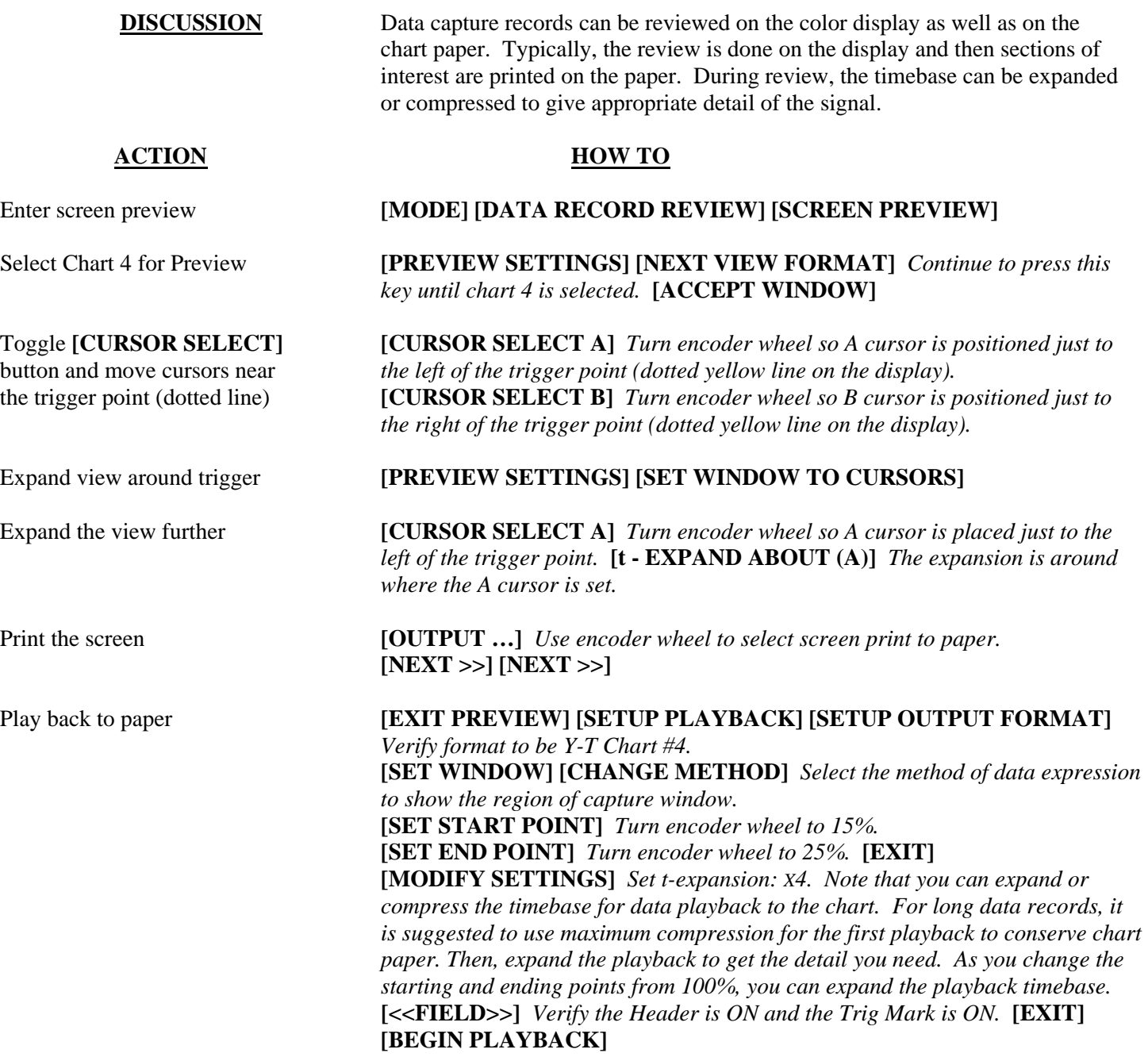